## **Composition: Electronic Media II Spring 2009 Spectral Synthesis in Kyma Part 1**

- 1. To play a spectral file, use the SumOfSines prototype. This module allows you to:
	- a. Open up to 2 spectral files in the same module.
	- b. Change the frequency of one or both of them.
	- c. Change the playback speed of one or both of them
	- d. Move through the spectral snapshots of one or both of them.
	- e. Perform such cross-synthesis techniques as morphing.
- 2. Launch Kyma and close all of the windows except Status and Prototypes, as shown below:

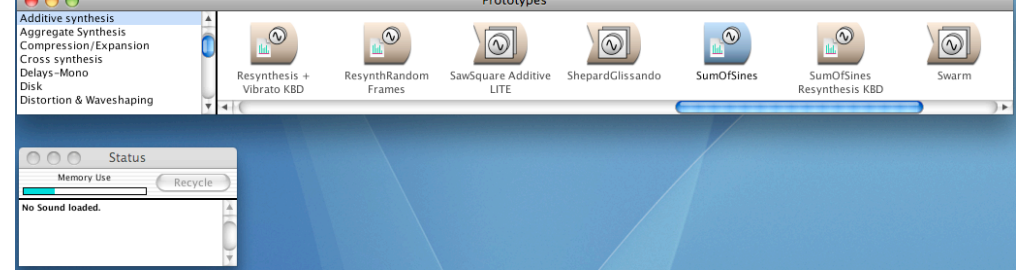

- 3. Create a new Sound file as follows:
	- a. Select File>New. A window like the one below will appear:

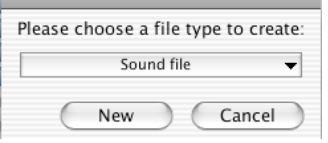

b. Select Sound file and click on New. A window like the one below will appear. This window is a Sound file and behaves somewhat like a folder, as will be discussed in class.

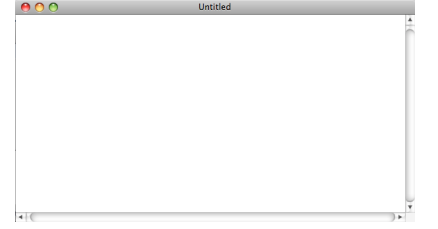

- 4. Place a Sum of Sines prototype into the Sound file as follows:
- a. Scroll through the Categories window on the left and select Additive synthesis, as shown below:

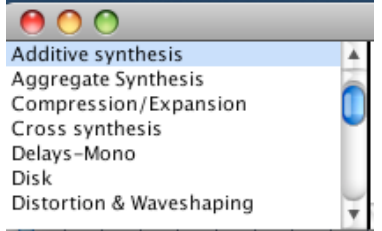

b. Scroll through the Prototypes window on the right and select SumOfSines, as shown below:

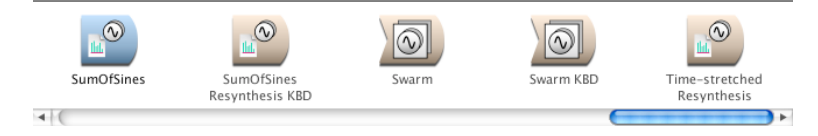

c. Drag and drop SumOfSines from the Prototypes window onto the Sound file, as shown below

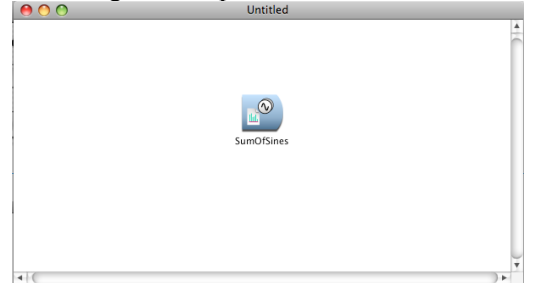

5. To edit the SumOfSines module (formerly a Prototype, now a Sound in Kyma terminology), double-click on the SumOfSines module. An edit window like the one below will appear:

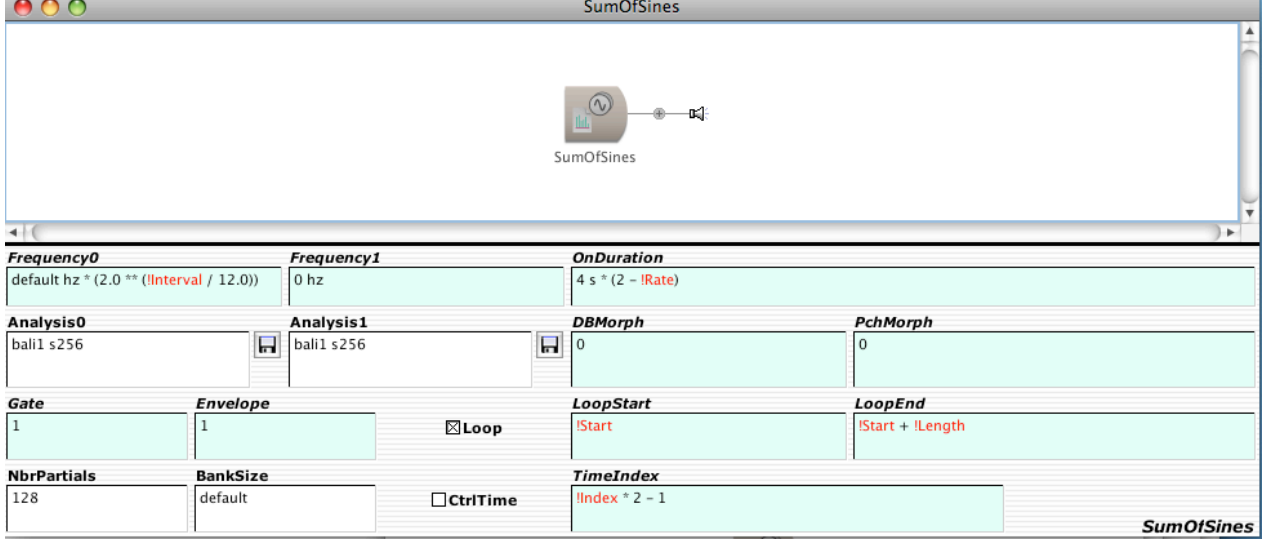

6. For a description of the functions of this, or any, Sound, go to Info>Describe Sound. A window like the one below will appear:

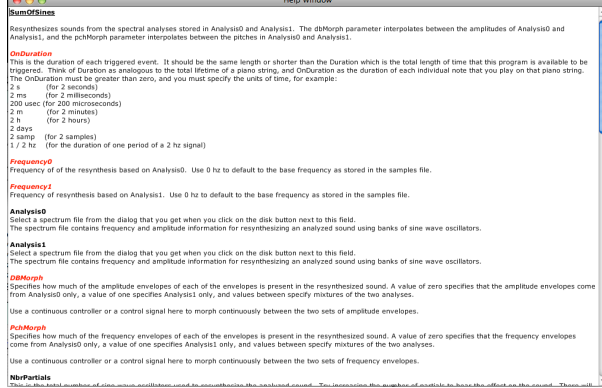

- 7. Looking at the screen shot shown below, consider the following:
	- a. Analysis0 has a disk icon that opens any spectral file created in Kyma.
	- b. Analysis1 has a disk icon that opens any spectral file created in Kyma.
	- c. The frequency of Analysis0 is controlled in the window labeled Frequency0.
	- d. The frequency of Analysis1 is controlled in the window labeled Frequency1.
	- e. In the spectral domain, frequency is independent of speed of playback.
	- f. The frequency can be controlled by a slider, as shown in Frequency0 or by typing in a specific value, as shown in Frequency1. A value of 0 hz will play the default or base frequency of the file.

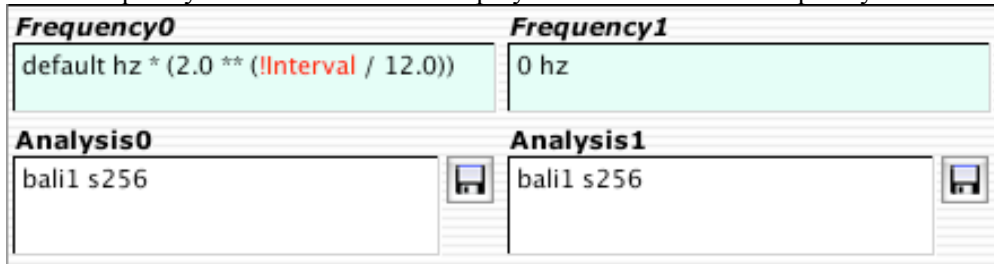

- 8. Looking at the screen shot shown below, consider the following:
	- a. Gate will trigger playback when the number is greater than 0. We will later use a special trigger controller for this.
	- b. Envelope will control loudness. The word "envelope" is equivalent to "volume" in Kyma terminology.
	- c. NbrPartials determines how many partials or harmonics will sound during playback. If processing speed becomes an issue, this number can be reduced.
	- d. BankSize should stay at default, unless you are an advanced user and need to control processing speed.

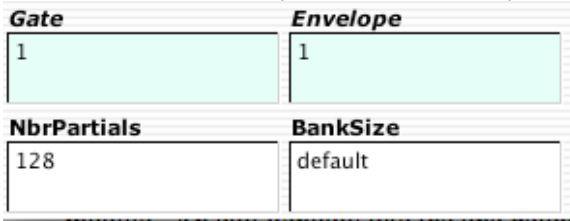

- 9. Looking at the screen shots below, consider the following:
	- a. OnDuration sets the amount of time in which the sound plays back. A small value means the sound will fit into a small playback window, this playing faster. A large value means the sound will fit into a large playback window, thus playing slower. In the spectral domain, speed is independent of frequency or pitch.
	- b. When the Loop box is checked, playback will be looped and LoopStart and LoopEnd will be active.
	- c. LoopStart controls where in the spectral file playback begins within an "index" range of 0 to 1, where 0 is the beginning of the file and 1 is the end.
	- d. LoopEnd controls where in the spectral file playback ends within an "index" range of 0 to 1.
	- e. When the CtrlTime box is checked, playback will be controlled by TimeIndex.
	- f. TimeIndex lets the user manually or automatically select any position in the spectral file and hold it until moved to another position. Think of the analysis as a series of snapshots. The TimeIndex lets you navigate through these snapshots.

## **OnDuration**

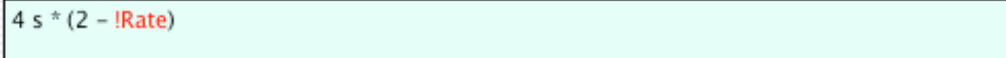

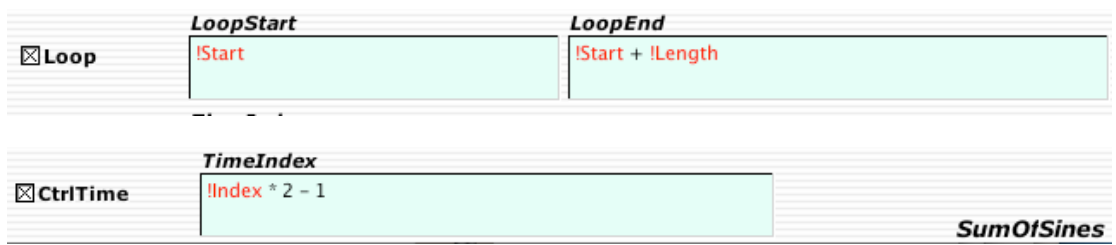

10.Looking at the screen shot below, consider the following:

- a. DBMorph specifies how much of the amplitude (hence "DB" for decibels) envelopes of each of the envelopes is present in the resynthesized sound. A value of zero specifies that the amplitude envelopes come from Analysis0 only, a value of one specifies Analysis1 only, and values between specify mixtures of the two analyses.
- b. PchMorph specifies how much of the frequency envelopes of each of the envelopes is present in the resynthesized sound. A value of zero specifies that the frequency (hence "Pch" for pitch) envelopes come from Analysis0 only, a value of one specifies Analysis1 only, and values between specify mixtures of the two analyses.

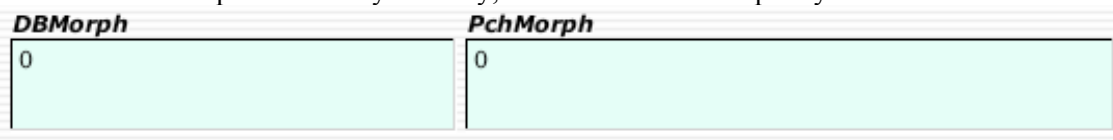